### **Как очистить кеш DNS в Windows, macOS, Android, iOS**

Если у вас возникли проблемы с открытием определенного веб-сайта на компьютере, в то время как он отлично работает на других устройствах в вашей сети.

Вы можете либо подождать от 5 минут до 24 часов, пока DNS очистится самостоятельно, либо перезагрузить ваше устройство.

Для ускорения вы можете вручную очистить кеш DNS, используя **данную инструкцию**.

### **Что такое кеш DNS?**

Адреса компьютеров в сети (IP – адреса) выглядят как последовательности цифр разделенных точкой, например, **192.168.1.1**.

Людям легче запоминать отдельные английские слова. Нам проще запомнить доменное имя, такое как **spbstu.ru**, а компьютерам необходимо преобразовать его в I**P-адрес**, например 192.168.1.1.

**Система серверов DNS** – система которая ставит в соответствие доменные имена IP-адресам компьютеров. Подобно телефонному справочнику, который хранит записи имен и номеров телефонов, ведет себя DNS реестр для доменного имени и соответствующего IP-адреса.

Кэш DNS — временная база данных соответствия IP – адресов и имен вебресурсов, хранящийся на вашем локальном компьютере.

#### **Зачем очищать кеш DNS?**

В большинстве случаев наличие локального DNS-кеша удобно, так как он ускоряет доступ в Интернет. Однако, подобно тому, как мы, люди, иногда меняем номер телефона, веб-сайты также могут изменить свой IP – адрес, когда они переключаются на новый сервер, или база данных может быть повреждена с течением времени, или вы недавно внесли изменение в DNS-сервер у провайдера. Во всех этих случаях вам **необходимо очистить свой DNS.**

Очистка приводит к **обновлению информации** в локальной базе вашего компьютера, поэтому ничего страшного в этой операции нет.

### **Очистить кеш DNS в Windows**

Вы можете легко очистить кеш DNS на своем компьютере с ОС Windows (независимо от его версии) с помощью командной строки.

Откройте командную строку, нажав клавишу **Win + R**, затем введите с клавиатуры **cmd** и нажмите **Enter.**

Чтобы очистить DNS, введите команду:

**ipconfig / flushdns**

и нажмите **Enter**.

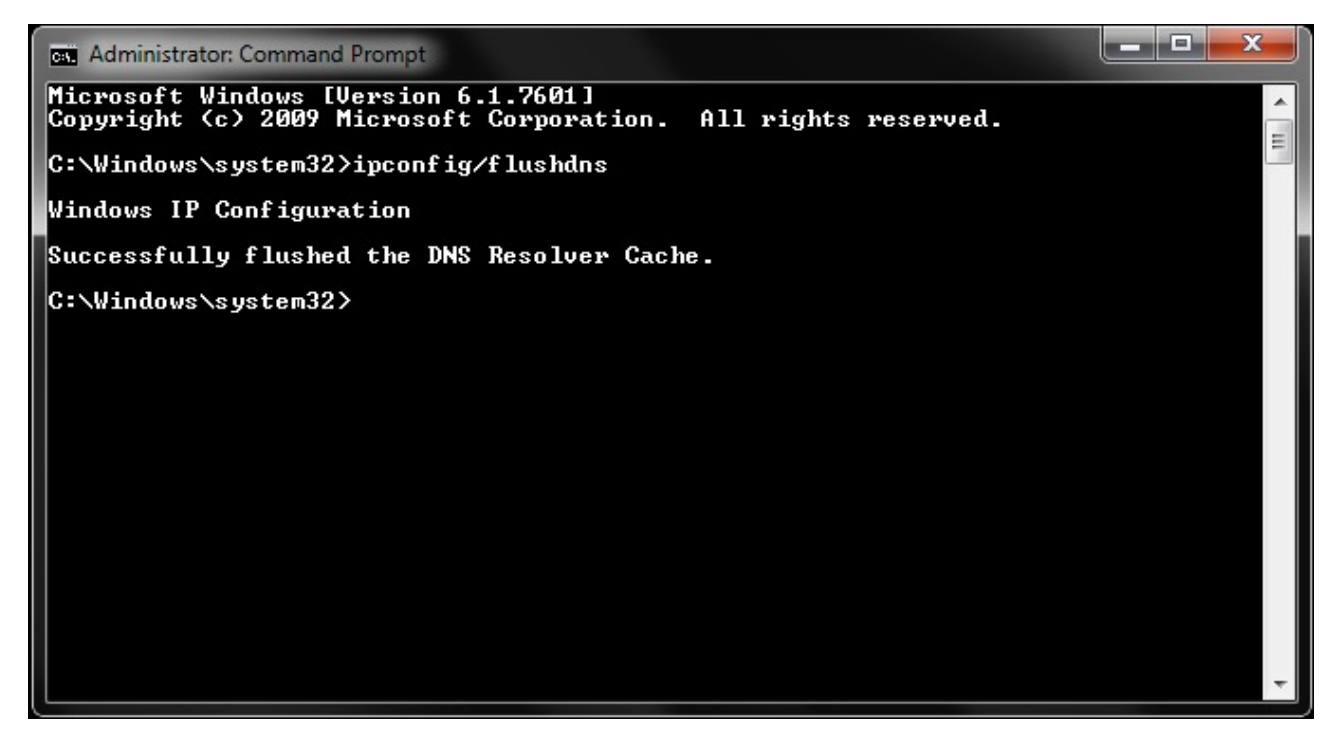

Вы увидите сообщение, вы успешно очистили кеш преобразователя DNS.

Также помните, что иногда вам, возможно, придется закрыть и снова открыть Интернет браузер, чтобы изменения DNS вступили в силу.

# Очистить кеш DNS в macOS

Чтобы очистить кеш DNS в вашей macOS, откройте приложение «Терминал».

Вы можете вызвать Terminal через поиск нажав cmd + пробел и введите в окне поиска «Terminal». Затем выберите терминал в раскрывающемся списке результатов поиска и нажмите Ввод.

Скопируйте и вставьте команду, в зависимости от того, какая у вас версия Mac OS. Чтобы проверить версию своей ОС, щелкните значок Apple в верхнем левом углу Мас и выберите пункт «Об этом Мас».

- Mac OS X Yosemite и более поздние версии: sudo killall -HUP mDNSResponder
- Mac OS X Yosemite версий 10.10-10.10.3 sudo discoveryutil mdnsflushcache
- Mac OS X Mavericks, Mountain Lion и Lion sudo killall -HUP mDNSResponder

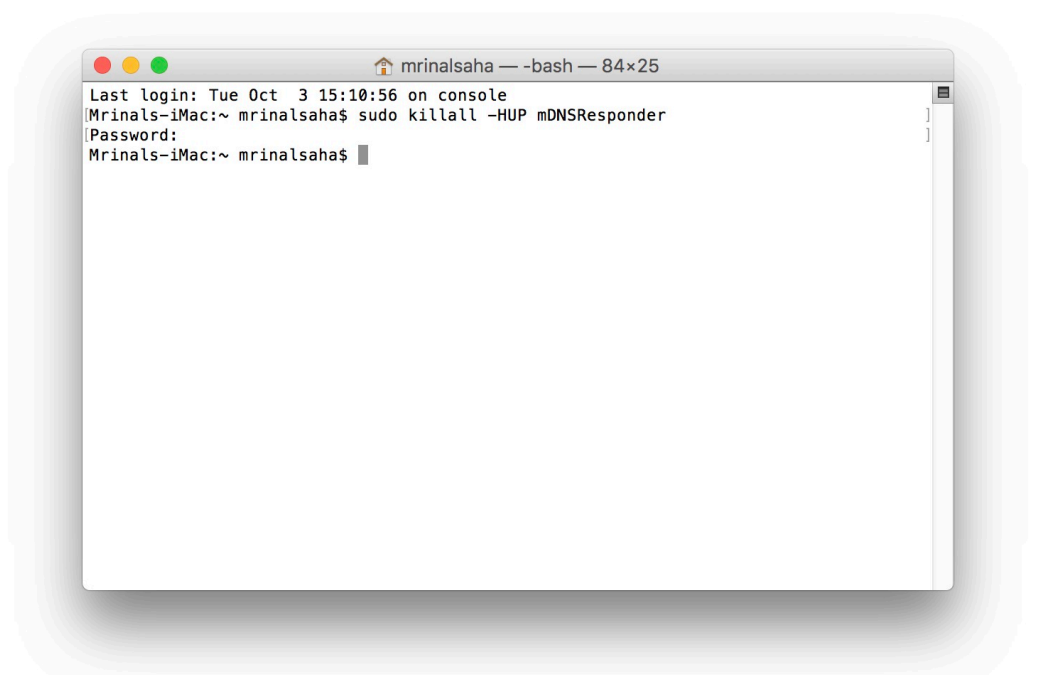

После того, как вы скопируете команду в Termianal и нажмёте Enter, ваш Мас может попросить вас ввести пароль пользователя - администратора компьютера в качестве подтверждения, введите его и снова нажмите Enter. Вы успешно обновили кеш DNS на Мас.

В отличие от Windows, Мас не дает вам никакого подтверждения, и вам также необязательно выходить и перезапускать какие-либо активные приложения, чтобы изменения вступили в силу.

# **Очистить кеш DNS на Android**

Вы можете легко очистить кеш DNS на своем устройстве Android, **включив и выключив WiFi**.

Шаг 1. Полностью **закройте приложение (веб - браузер)**. Убедитесь, что он также не работает в фоновом режиме.

Шаг 2. Выключите Wi-Fi на своем устройстве и снова включите его.

Шаг 3. Снова откройте приложение. Кэш DNS должен быть очищен.

Если вы не хотите отключать WiFi, вы можете просто очистить кеш отдельного приложения, например, Chrome или Netflix.

Для этого откройте **Настройки**-> **Приложения**-> найдите приложение, которое вы ищете, затем перейдите в «**Хранилище**» и нажмите «**Очистить кеш**».

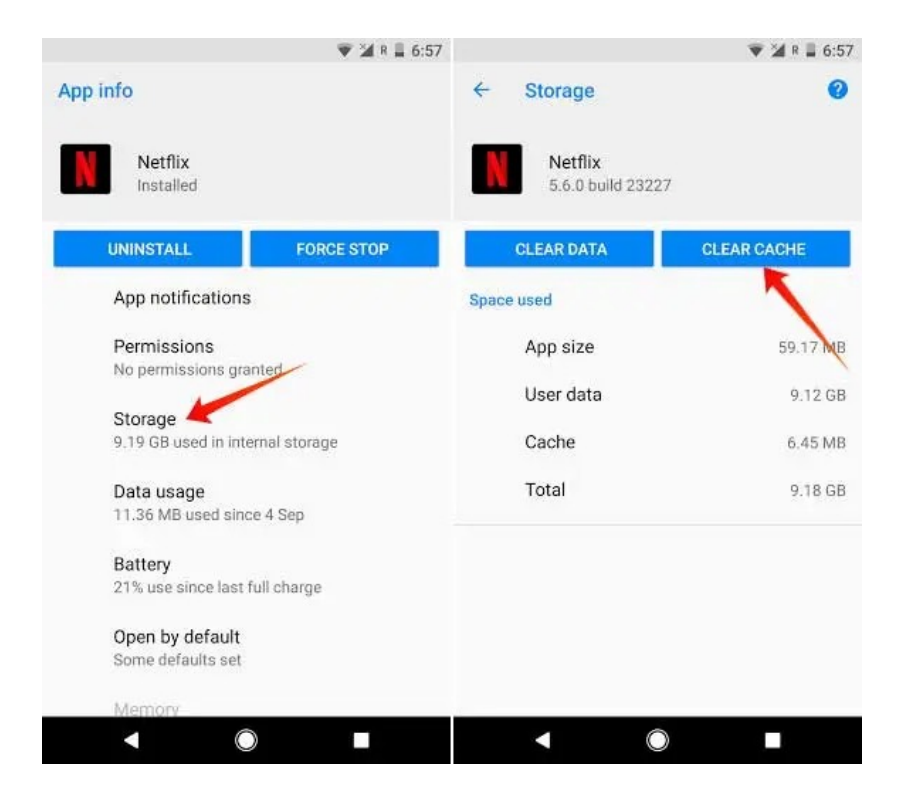

# **Очистить кеш DNS на устройствах iOS**

iOS следует тому же правилу, что и Android. Просто перезапустите Wi-Fi, и все заработает.

Полностью **закройте приложение (веб - браузер)**. Убедитесь, что он также не работает в фоновом режиме.

Проведите вверх от нижней части экрана iPhone, чтобы открыть **Центр управления**.

Нажмите на **значок самолета**, чтобы включить режим полета — подождите, пока мобильная сеть не исчезнет, затем снова нажмите значок самолета, чтобы отключить режим полета.

Проведите пальцем вниз, чтобы выйти из **Центра управления**, кэш DNS будет успешно очищен.

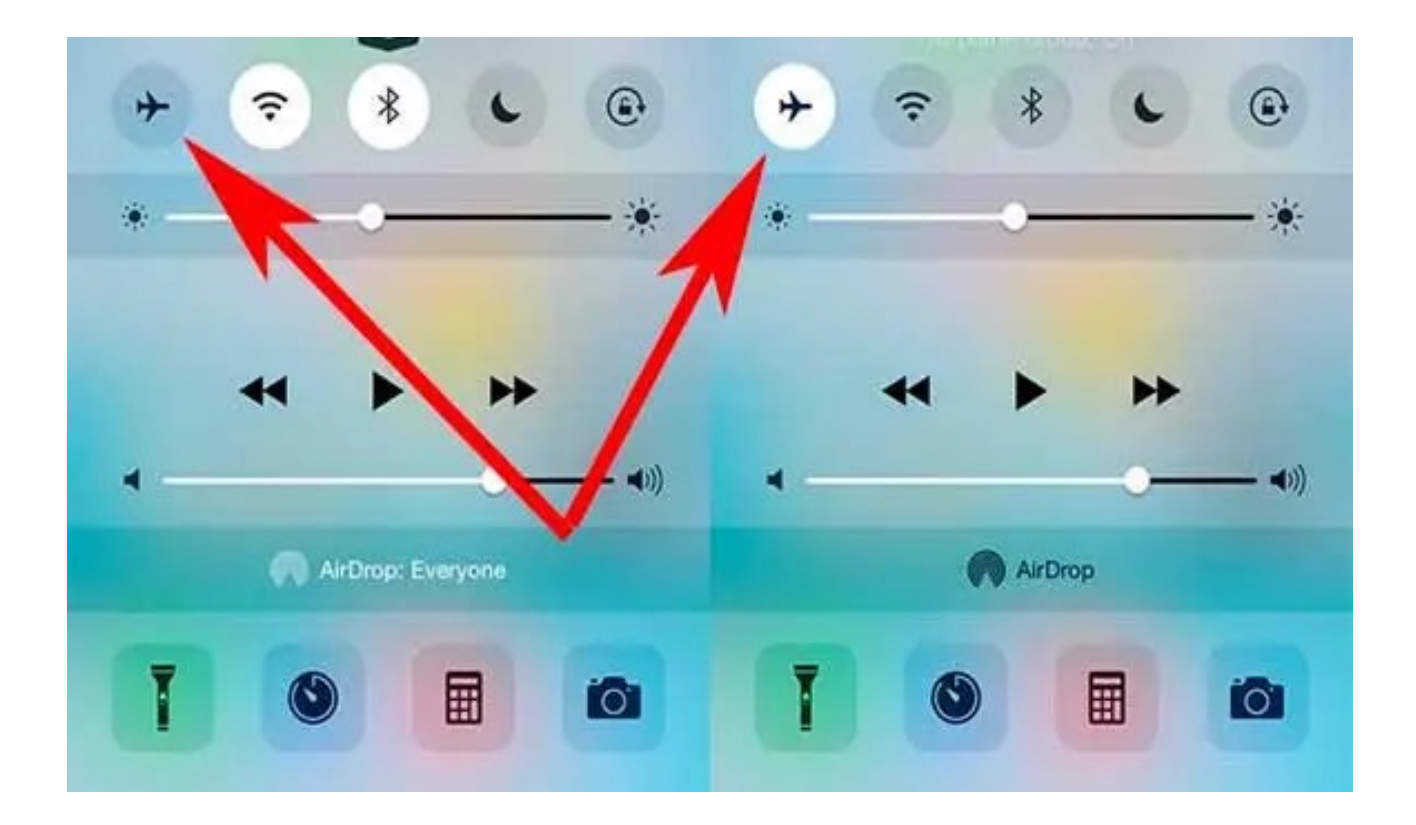